## **Creating a Roommate Group in the StarRez Portal**

In order to select a room with a preferred roommate, students must create and verify their roommate group in the StarRez Portal.

## Logging On and Opening the Housing Contract

1. Log into the StarRez Portal. From the "Home" page click on the "Housing Contracts" tab.

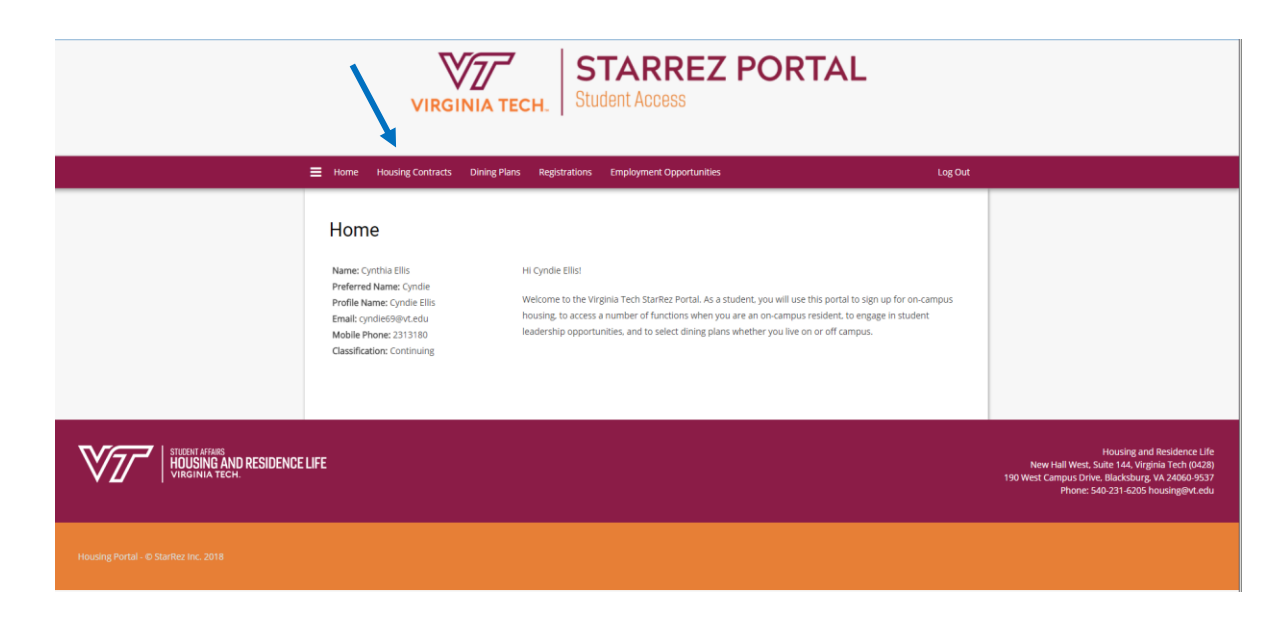

2. Read through the "Welcome" page and the click "Start or Continue Process".

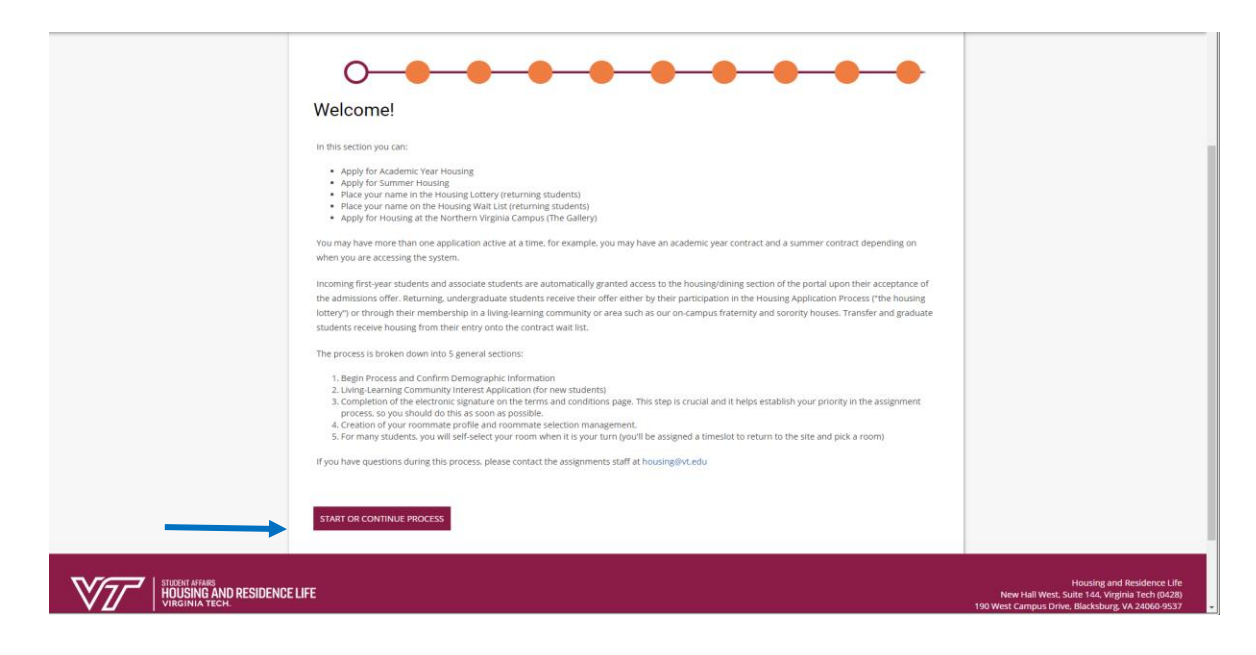

3. Find the correct term and click "Apply". For most students, this will be an Academic Year term. If you are a summer housing resident, you may be creating a group within the summer housing term.

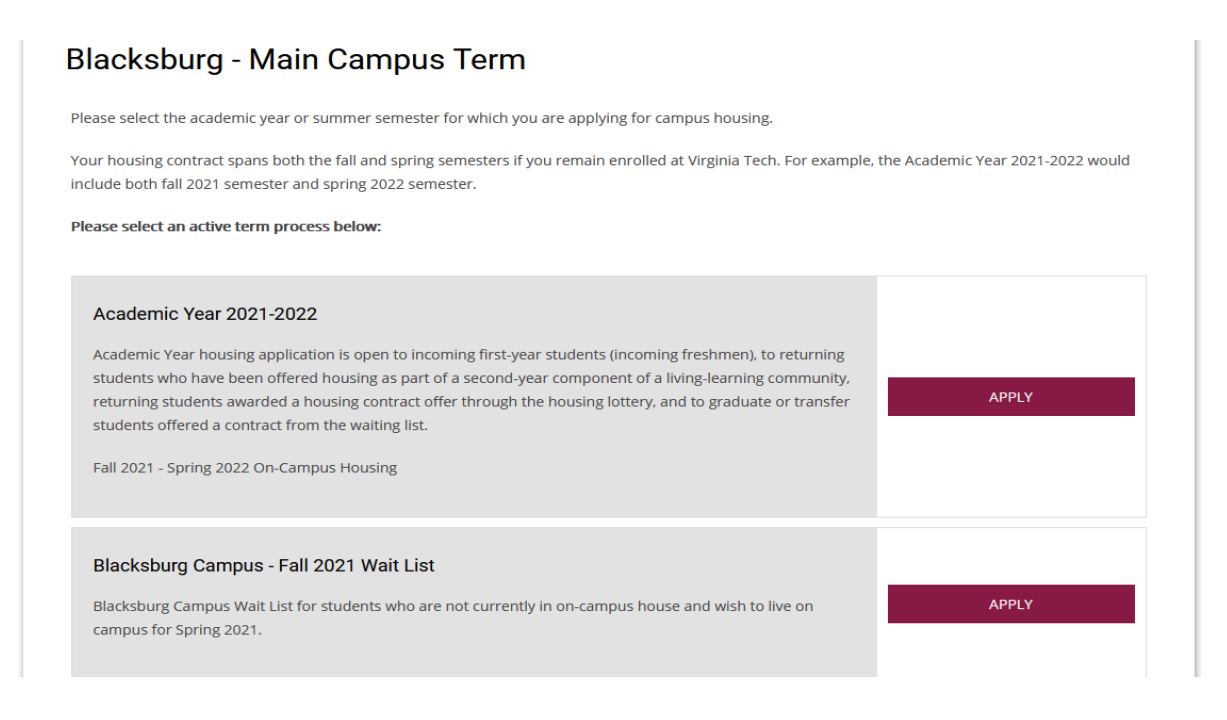

4. This opens the housing contract process. Read the introduction prior to clicking "Proceed to Housing/Dining Contract"

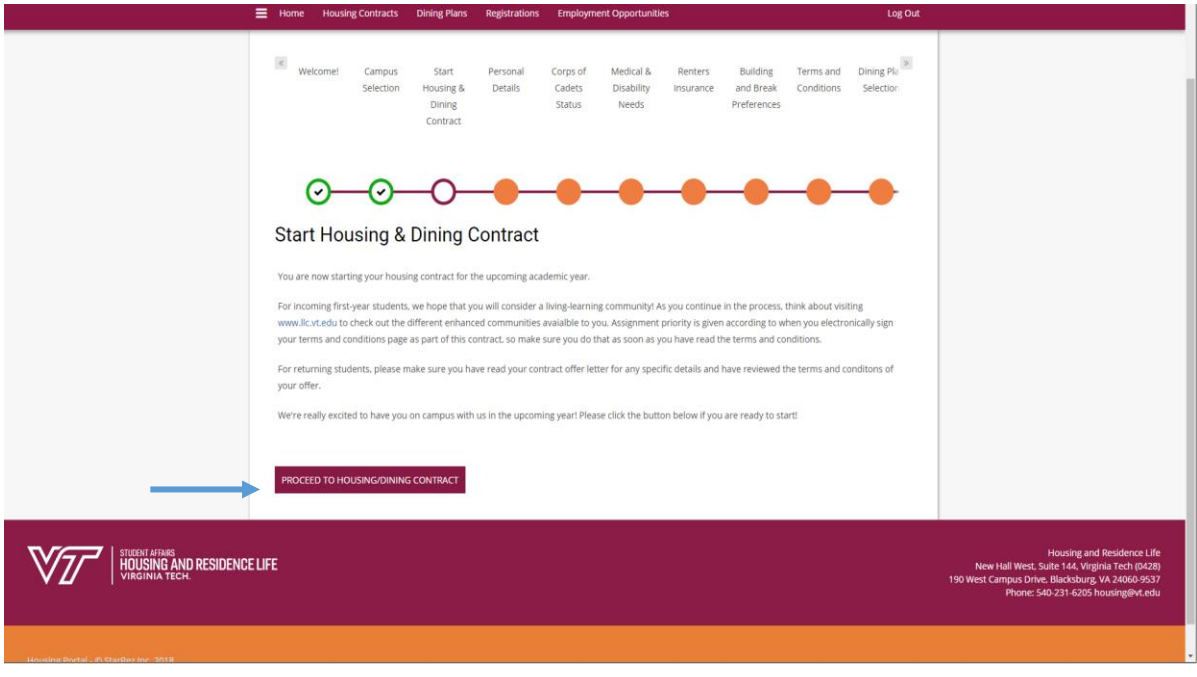

## Setting Up Your Web Screen Name and Profile

5. On this screen you can create a web screen name if you have not already done so. If you would like to have your screen name searchable by other students, click the small box under "Display in Roommate Search Results"

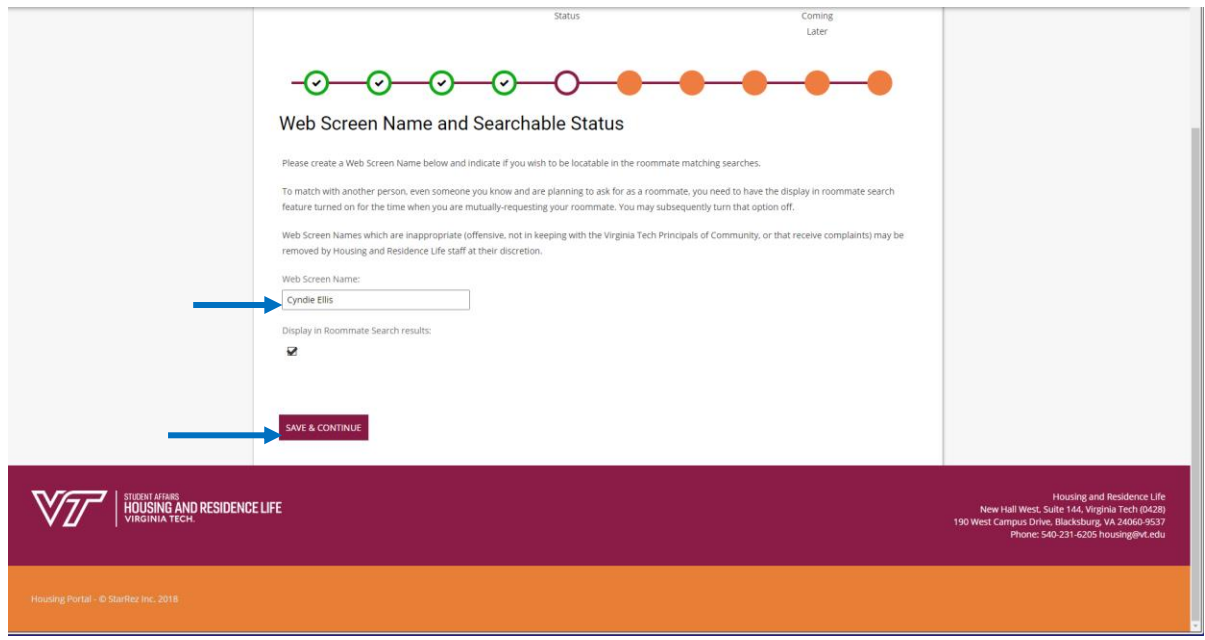

6. Set up your profiles by answering these questions regarding what you are searching for in a roommate. Once all questions have been answered click "Save & Continue".

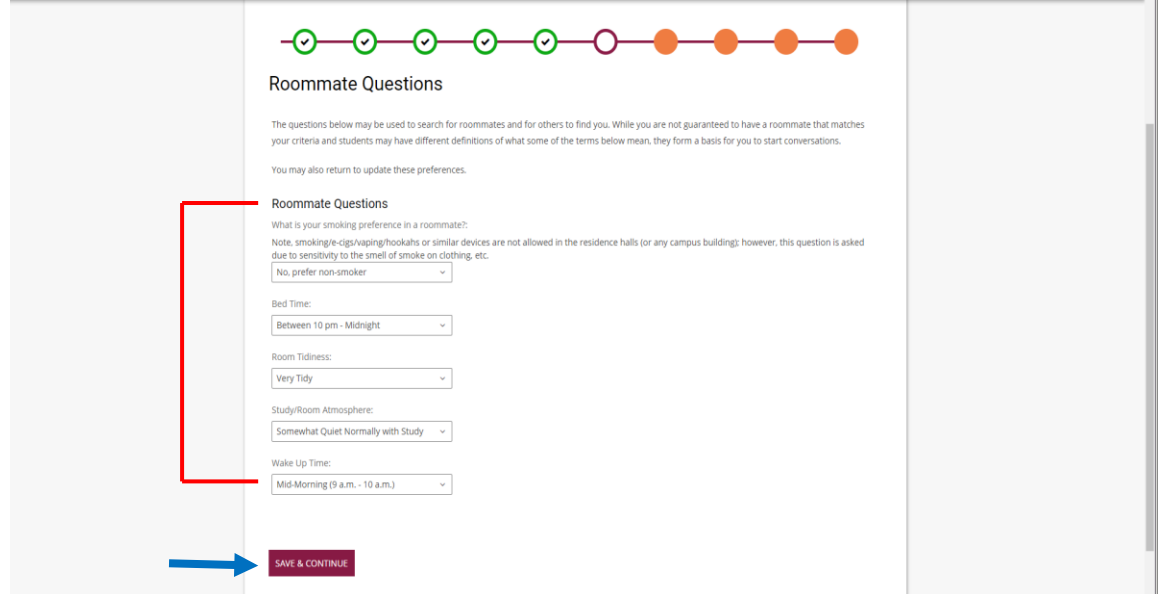

## Creating a Roommate Group

- 7. Tab through to the Roommate Groups page of the Housing Contract to start.
	- A. Click on "Create Group"
	- B. Create a name for the roommate group and create a password. If you want to allow other students to search for the group, click the small box under "Let other people search for this group". Click on "Save Group"

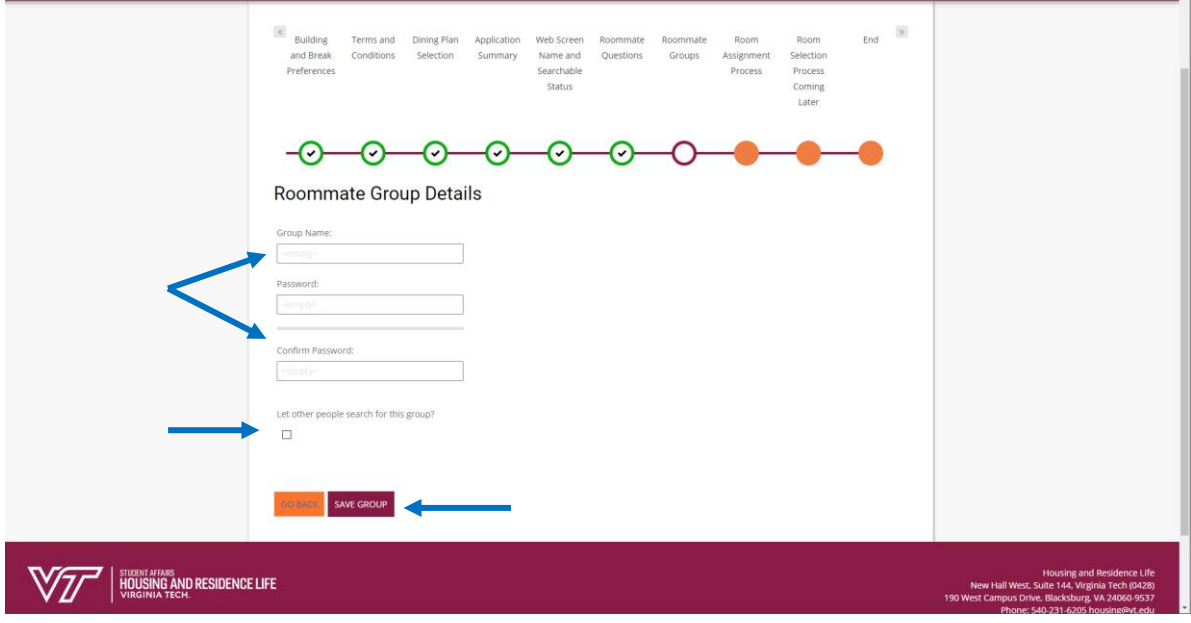

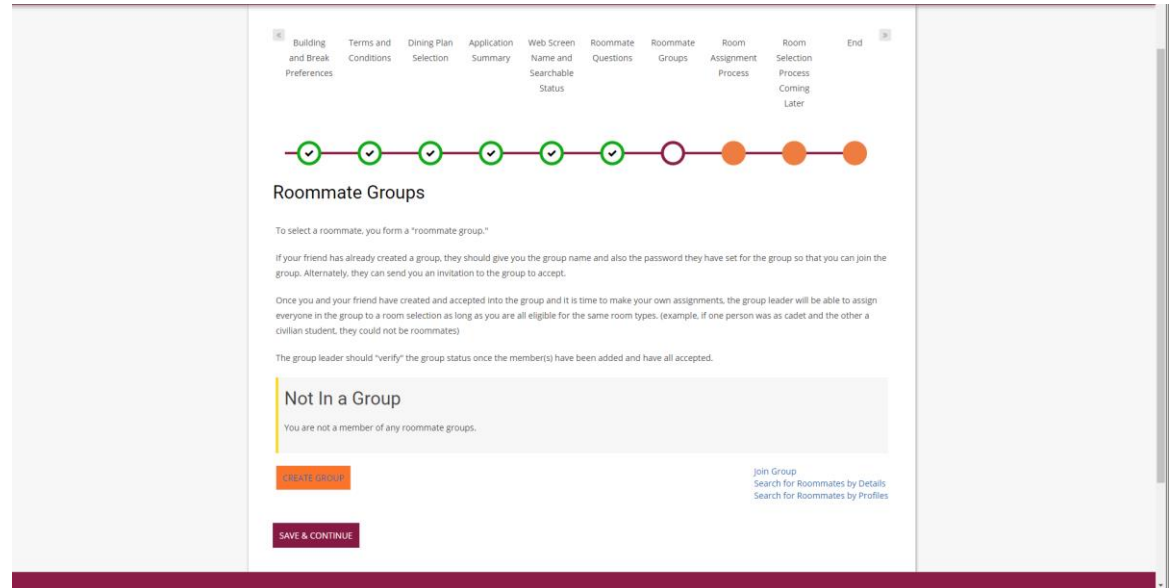

- C. Once the group is created, you can edit, verify, and/or delete group as needed. Do not verify the roommate group until your preferred roommate has joined – this closes the group and prevents anyone else from joining it.
- D. You can either search for a roommate by details or by profiles.
	- a. Search for Roommates by Details: Allows you to search by web screen name, gender, or age.
	- b. Search for Roommates by Profiles: Allows you to search for more specific criteria such as cleanliness, study habits, GIH participation, or membership in a Living Learning Program. Only the criteria you enter will be used for matching.

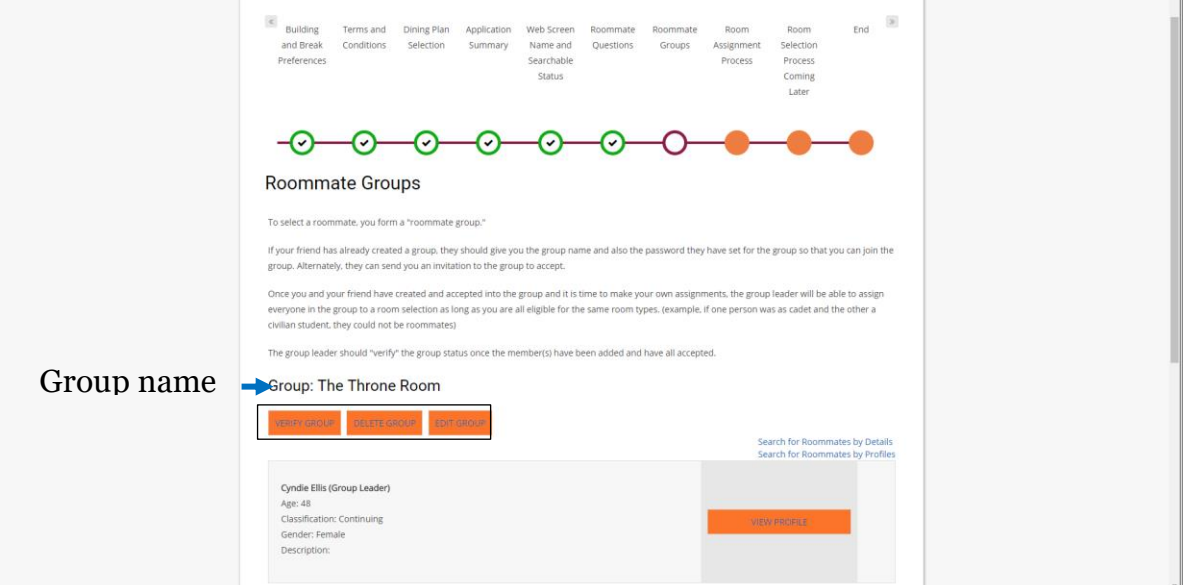

E. If you have another student in mind for a roommate, you can give that student the name of the group and the group password. Your preferred roommate can then log onto the StarRez Portal and look for that roommate group. Once they find the group, they can send a roommate request. As the group leader, you will receive an email notification stating that someone has requested to join the group. You will then need to log on to the Portal to accept or decline the request.

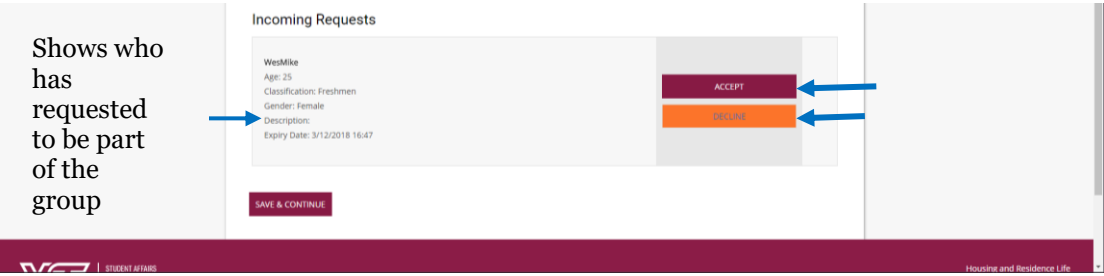

Here is a sample of the email you will receive when a potential roommate requests to join your group:

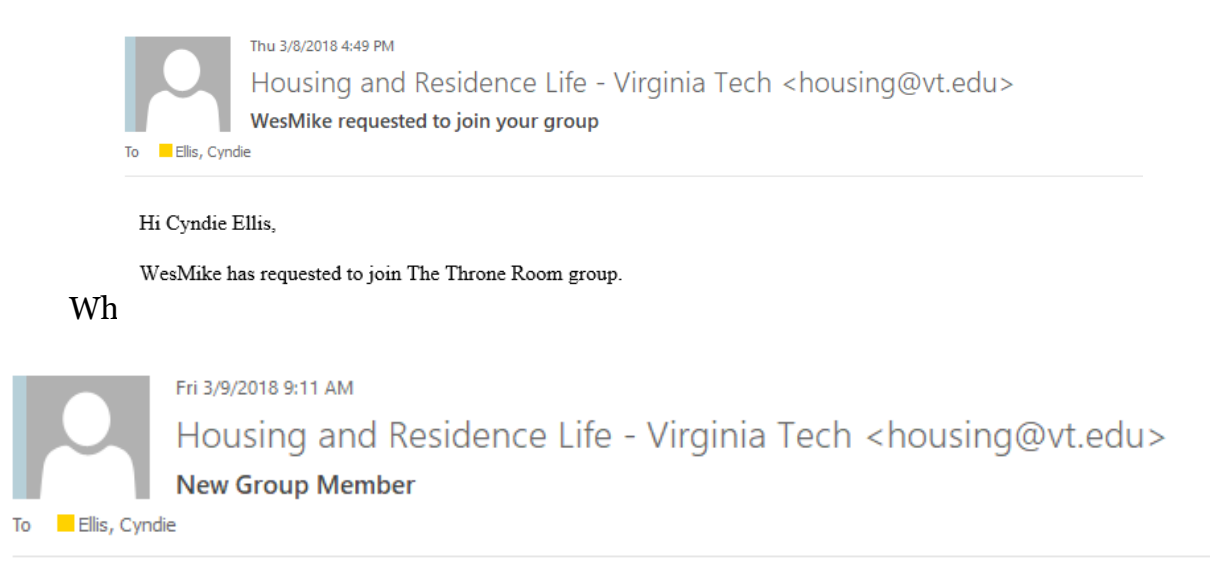

Hi Cyndie Ellis,

Entry WesMike has been added to The Throne Room roommate group.

F. If you choose to accept the request, you have the option of making your roommate the new group leader, viewing their profile, sending them a message, or removing them from the group. Your new group member will be able to view your profile as well. Click "Save & Continue".

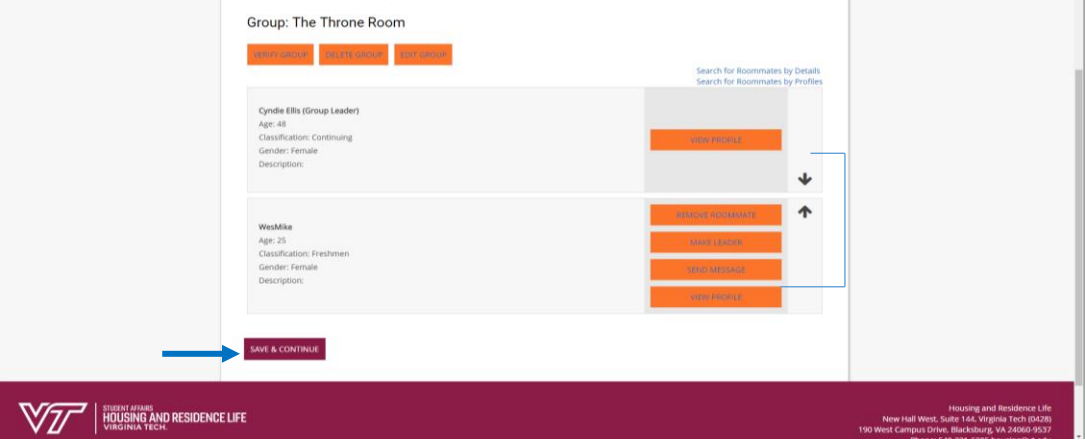

G. Once you and your preferred roommate are in the group together, and you have selected the group leader, the group leader must verify the group. This will close the group and ensure that during room selection, the group leader is able to assign both roommates to a room. Unverified roommate groups cannot select together during room selection.